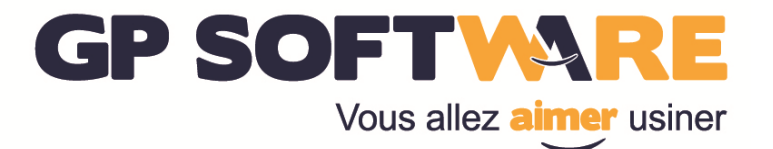

# Manuel de configuration XCAP Gestion & Transfert de programmes

**GP Software** 75 bis, rue Trarieux 69003 Lyon - Tél : 04 72 33 38 74 – Fax : 04 72 91 42 92 Sarl 7.622€ - RCS LYON B 409 870 649-APE : 722A TVA FR9240987064900020

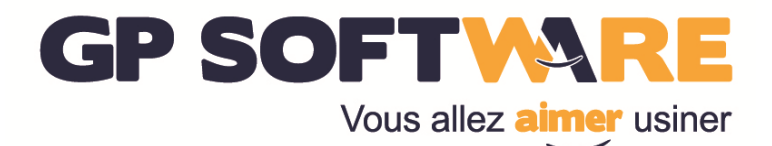

## SOMMAIRE

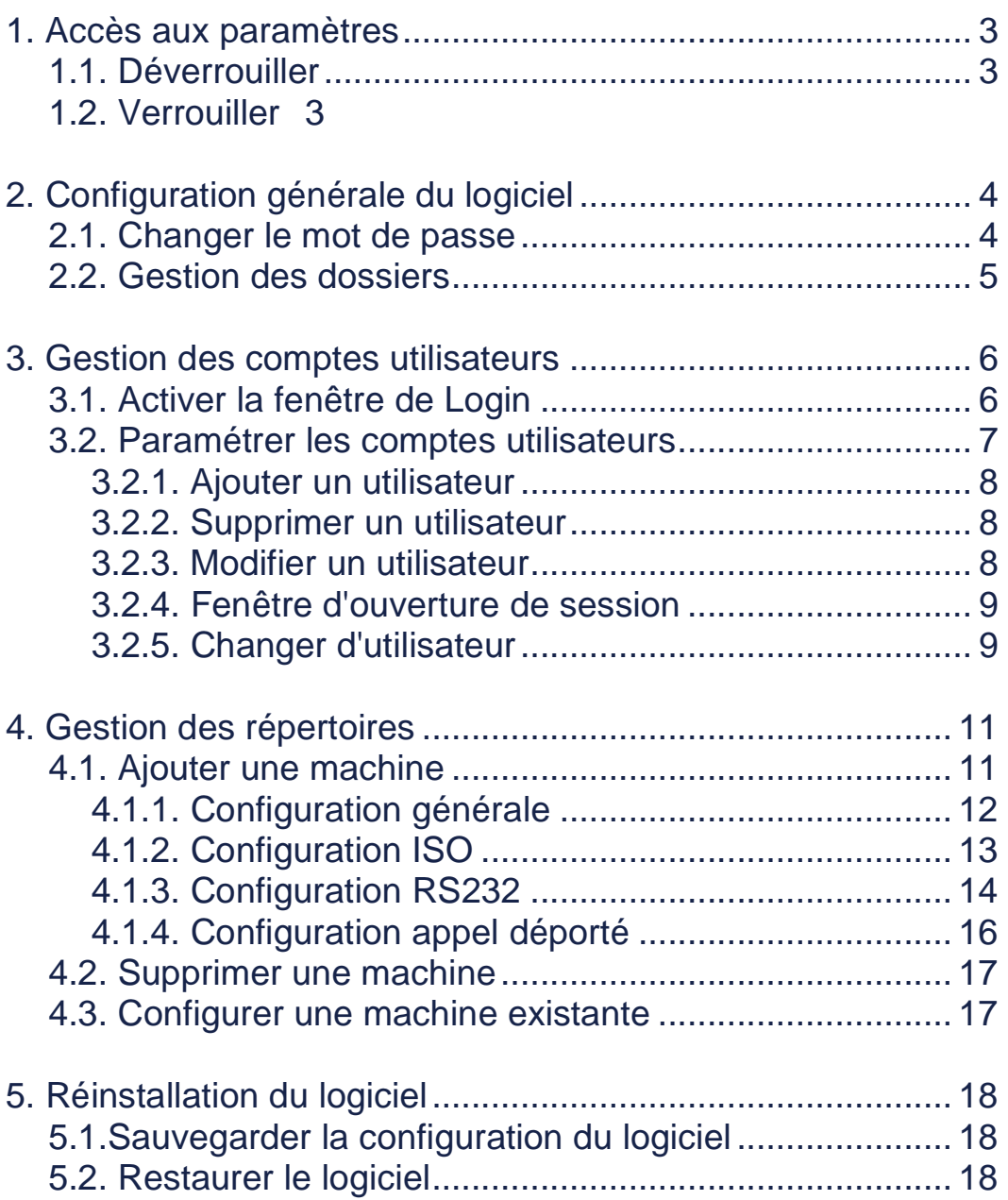

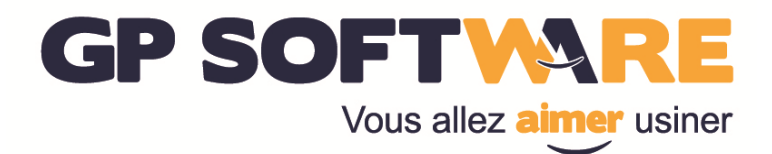

### **1. Accès aux paramètres**

### **1.1. Déverrouiller**

Lorsque vous accédez à la configuration des paramètres du logiciel ou d'une machine, une fenêtre de saisie de mot de passe apparait.

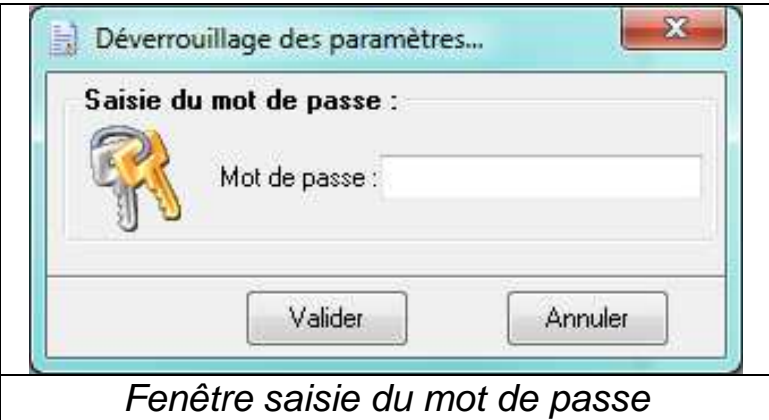

Le mot de passe par défaut est "GPS". Ce mot de passe n'est pas sensible à la casse.

Si vous avez oublié le mot de passe que vous aviez réglé contactez les services de GP Software pour une réinitialisation de ce paramètre.

### **1.2. Verrouiller**

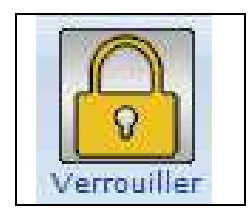

Dès que vous avez saisie le mot de passe, l'accès aux paramètres est permanent jusqu'à ce que vous cliquiez sur le bouton "Verrouiller" situé dans l'onglet "Configuration"

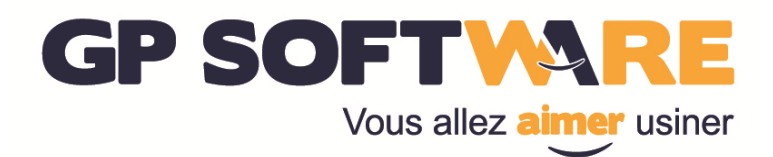

### **2. Configuration générale du logiciel**

Pour accéder à la configuration générale du logiciel cliquez sur l'onglet "Configuration" puis sur "Général".

Seules les options de base sont expliquées dans ce manuel. Il est conseillé de ne pas modifier les autres paramètres sans consultation préalable des services de GP Software.

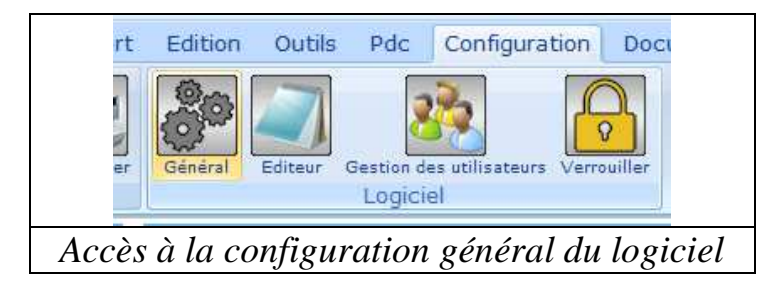

### **2.1. Changer le mot de passe**

Dans l'onglet "Option" de la configuration avancée, saisissez le mot de passe que vous souhaitez.

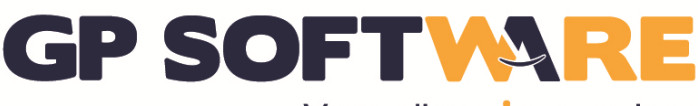

Vous allez **aimer** usiner

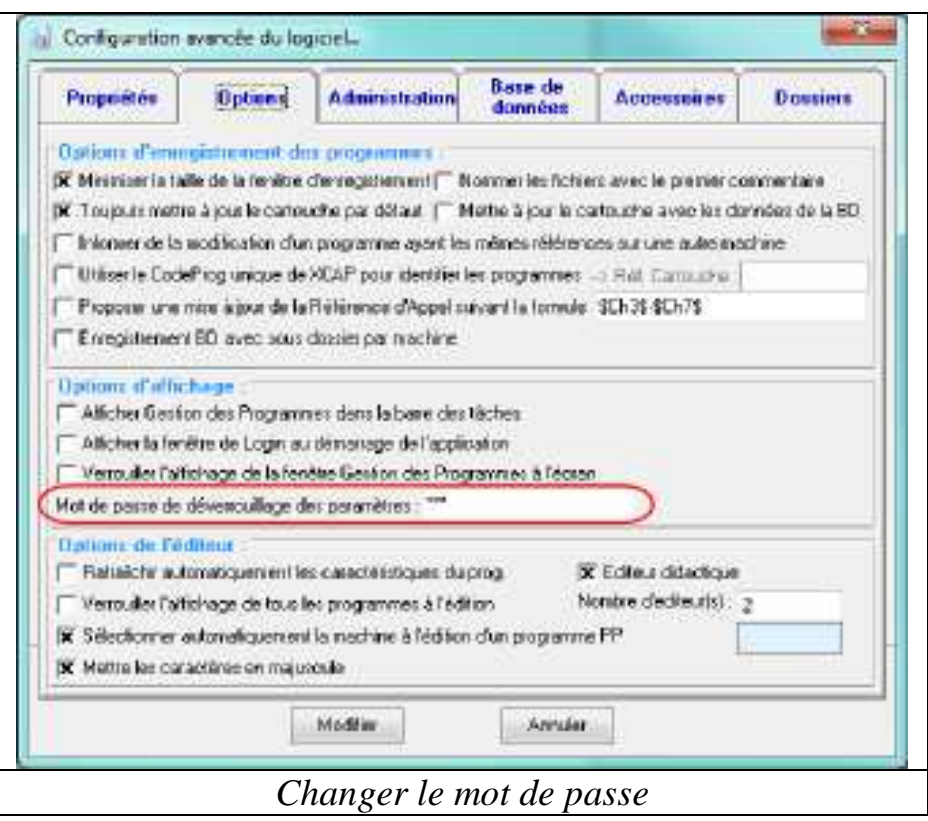

### **2.2. Gestion des dossiers**

Dans l'onglet "Dossiers" de la configuration avancée, vous pouvez gérer l'organisation de vos dossiers.

Le nom du dossier actif est surligné en bleu. Si vous faites un clic droit vous avez accès à un menu contextuel qui vous propose d'ajouter un dossier, de le supprimer ou d'afficher une fenêtre de propriétés.

Si vous cliquez sur ajouter, vous créez un nouveau dossier. Si vous cliquez sur supprimer, vous supprimez le dossier actif. Si vous cliquez sur propriétés, vous pouvez modifier l'icone associé au dossier actif.

Pour renommer un dossier, sélectionnez-le puis faites un simple clic sur son nom. Vous pouvez alors le renommer. Vous pouvez également réordonner les dossiers à l'aide des flèches situées en bas à droite.

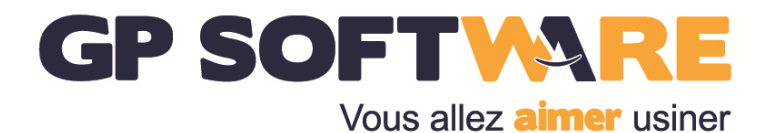

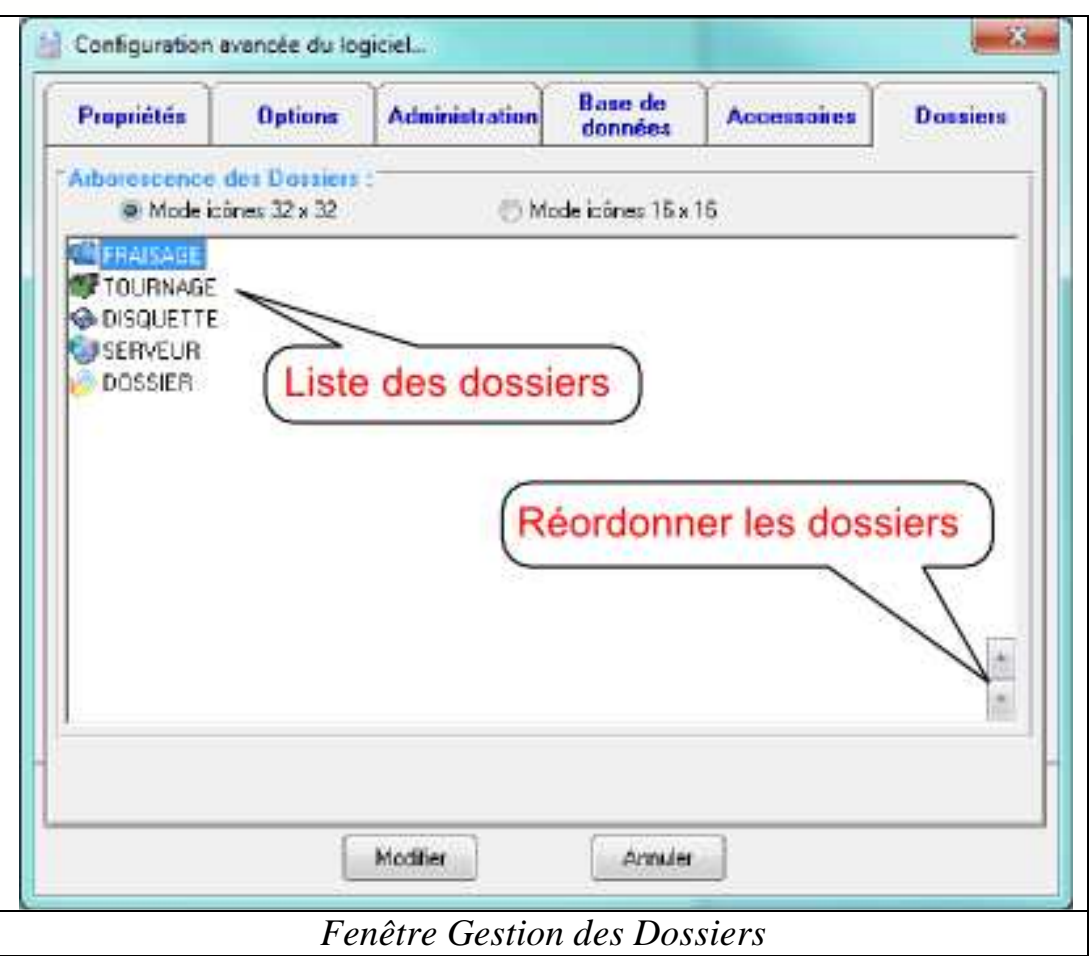

### **3. Gestion des comptes utilisateurs**

### **3.1. Activer la fenêtre de Login**

Dans l'onglet "Option" de la configuration avancée du logiciel. Cocher "Afficher la fenêtre de Login au démarrage de l'application".

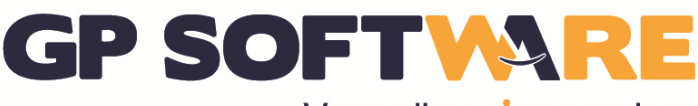

Vous allez **aimer** usiner

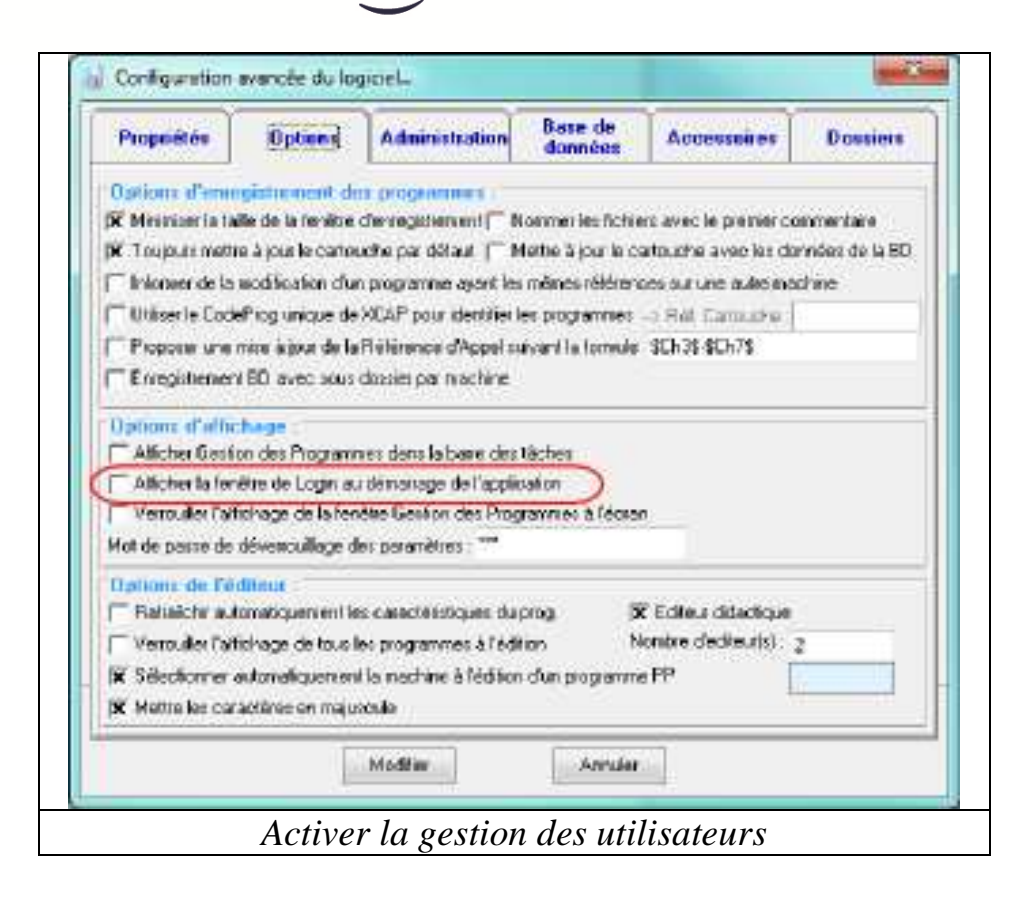

### **3.2. Paramétrer les comptes utilisateurs**

Pour accéder à la fenêtre de gestion des comptes utilisateurs cliquez sur l'onglet "Configuration" puis sur "Gestion des utilisateurs".

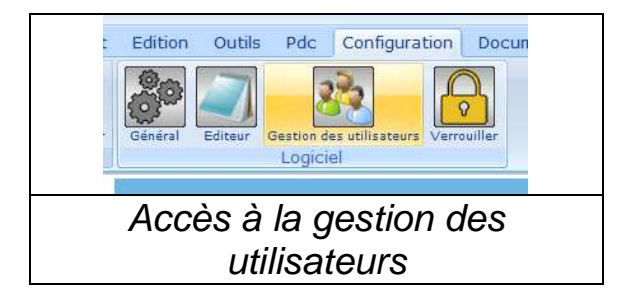

Il existe trois niveaux de privilèges pour les utilisateurs :

- Lecture seule : L'utilisateur peut ouvrir et envoyer des programmes

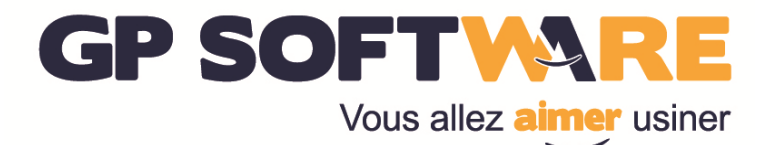

- Lecture + écriture : privilèges de "Lecture seule" + modification et enregistrement des programmes

- Administrateur : privilèges de "Lecture + écriture" + accès aux paramètres du logiciel

**Attention :** Veillez à toujours garder un compte administrateur pour pouvoir accéder au paramétrage du logiciel. Dans le cas où vous n'avez plus de compte administrateur, veuillez contacter les services de GP Software.

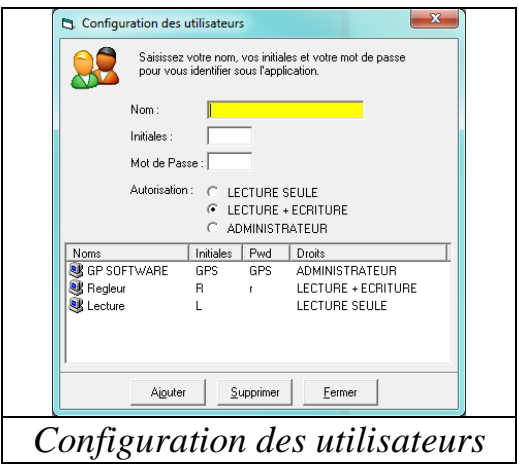

#### **3.2.1. Ajouter un utilisateur**

Pour ajouter un utilisateur saisissez un nom d'utilisateur, des initiales, un mot de passe puis choisissez un niveau d'autorisation. Cliquez ensuite dur le bouton "Ajouter"

**Astuce :** Si vous voulez créer un mot de passe vierge entrez un espace comme mot de passe.

#### **3.2.2. Supprimer un utilisateur**

Pour supprimer un utilisateur sélectionnez-le dans la liste des utilisateurs puis cliquez sur le bouton "Supprimer"

#### **3.2.3. Modifier un utilisateur**

Pour modifier un utilisateur, supprimez-le puis recréez-le.

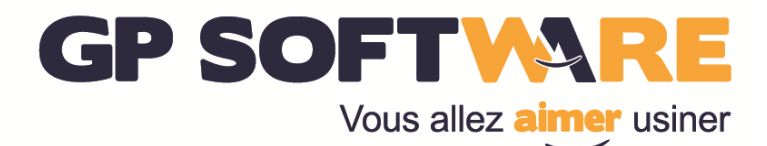

#### **3.2.4. Fenêtre d'ouverture de session**

Lorsque la fenêtre d'ouverture de session est affichée, l'utilisateur doit sélectionner son nom d'utilisateur dans la liste déroulante, saisir son mot de passe puis cliquer sur "Ok"

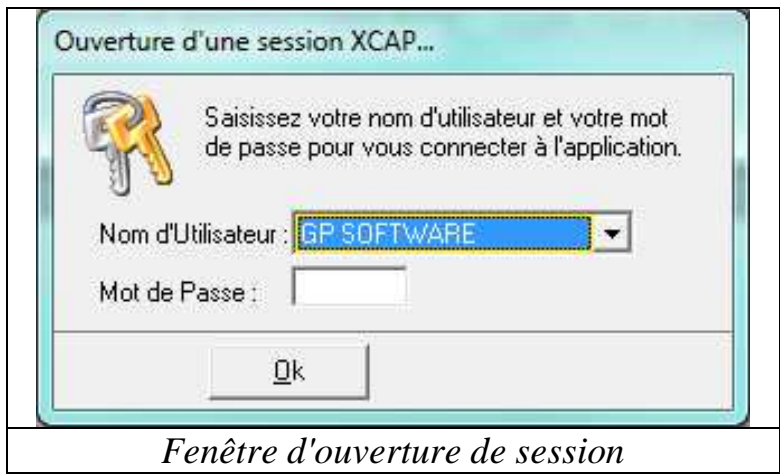

#### **3.2.5. Changer d'utilisateur**

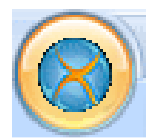

Pour changer d'utilisateur, cliquez sur le menu "XCAP"

Puis sur "Changer d'Utilisateur". La fenêtre d'ouverture de session est alors de nouveau affichée. Vous pouvez laisser cette fenêtre affichée. Elle signifie qu'aucune session n'est ouverte sur ce poste.

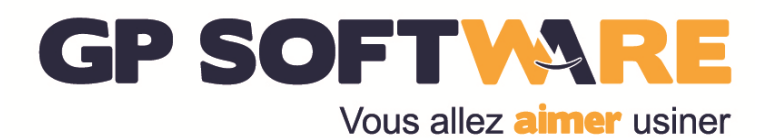

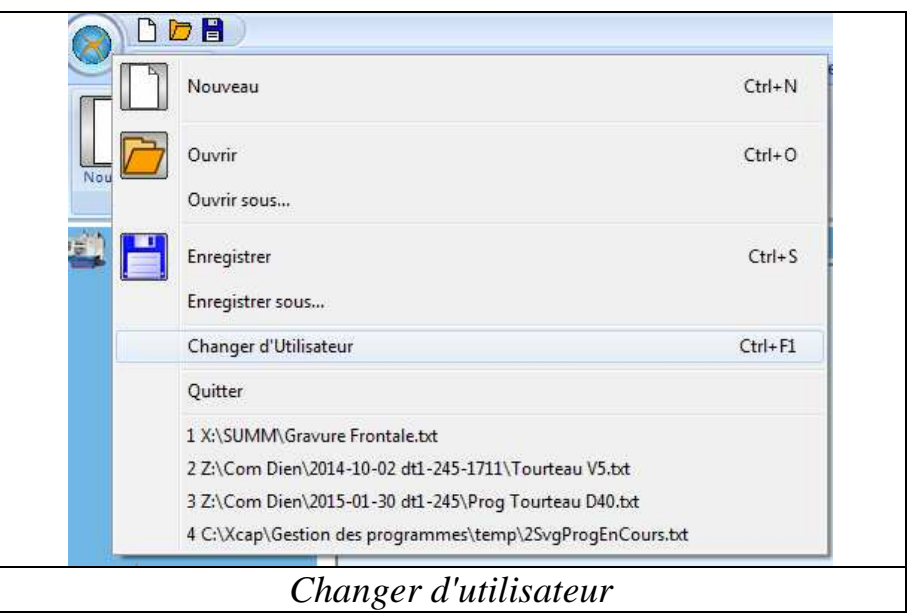

**Astuce :** Pour changer d'utilisateur vous pouvez également utiliser le raccourci clavier "Ctrl + F1"

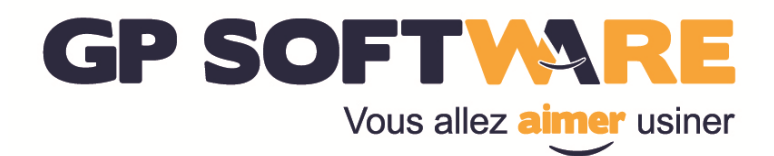

### **4. Gestion des répertoires**

### **4.1. Ajouter une machine**

Pour ajouter une machine cliquez sur l'onglet "Configuration" puis dans la catégorie "Machine", cliquez sur "Ajouter".

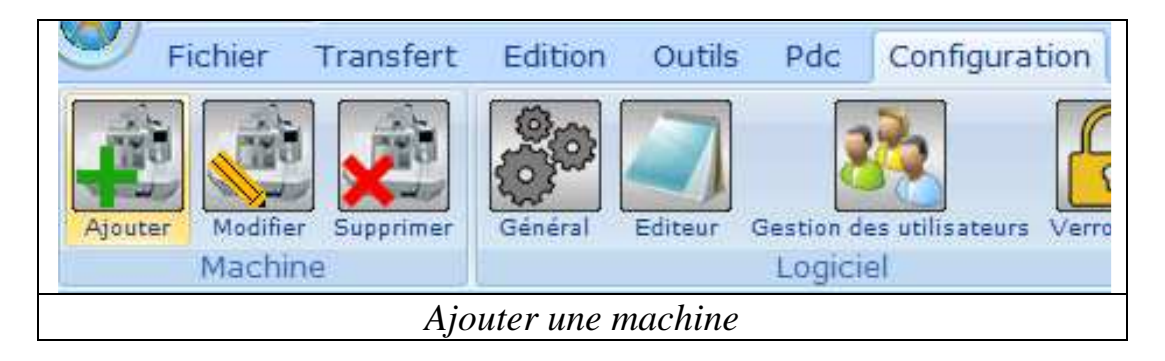

À la fin de l'ajout de la machine, il est possible que le pare-feu Windows vous demande d'autorisez "Comserv.exe" à communiquer par le réseau. Cliquez alors sur autoriser.

Astuces : Si vous souhaitez créer un raccourci vers un dossier du PC ou du réseau ou lecteur logique (ex : clef USB), il suffit de réaliser la configuration générale et de mettre le "Mode gestion" à Windows. Configurez ensuite "Dossier Open" et "Dossier Save"

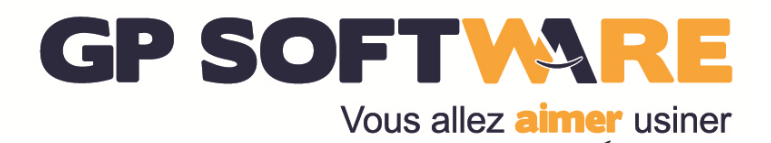

#### **4.1.1. Configuration générale**

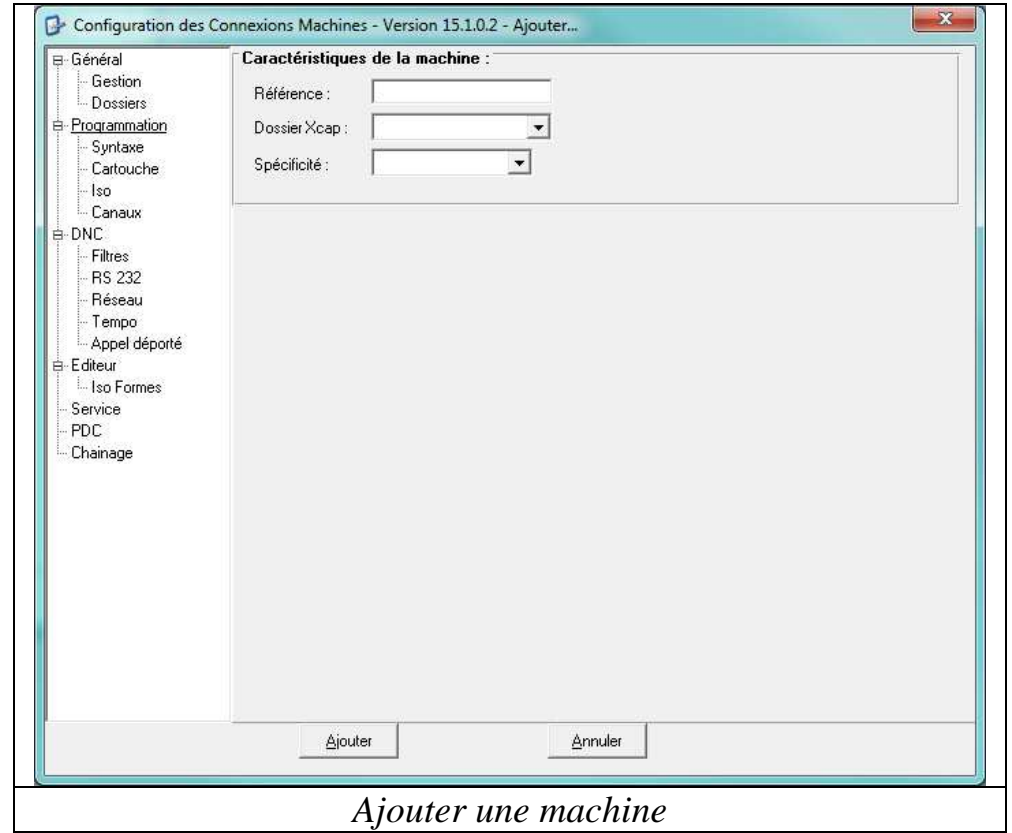

Seuls les paramètres principaux seront décrits. Pour plus de précision n'hésitez pas à contacter GP Software.

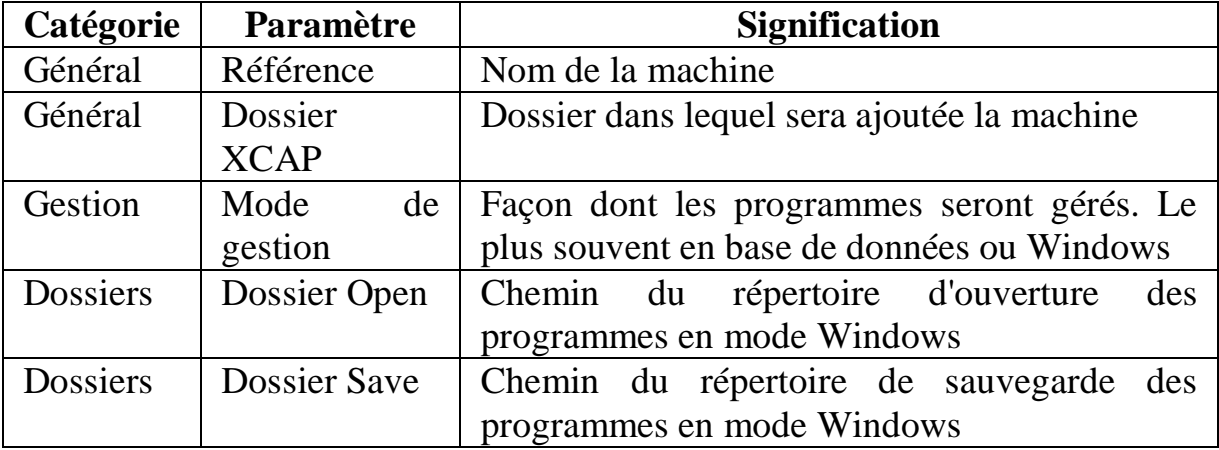

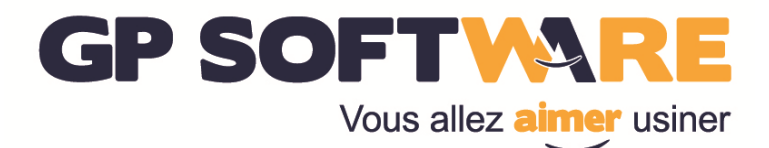

#### **4.1.2. Configuration ISO**

Cette section permet de configurer la syntaxe des programmes de la machine.

Choisissez la famille de la commande numérique puis le type d'armoire. Cliquez sur "Paramètres standards". Si la commande numérique de votre armoire n'est pas dans la liste des machines proposées, choisissez le type d'armoire syntaxiquement la plus proche puis faites les ajustements nécessaires dans les paramètres.

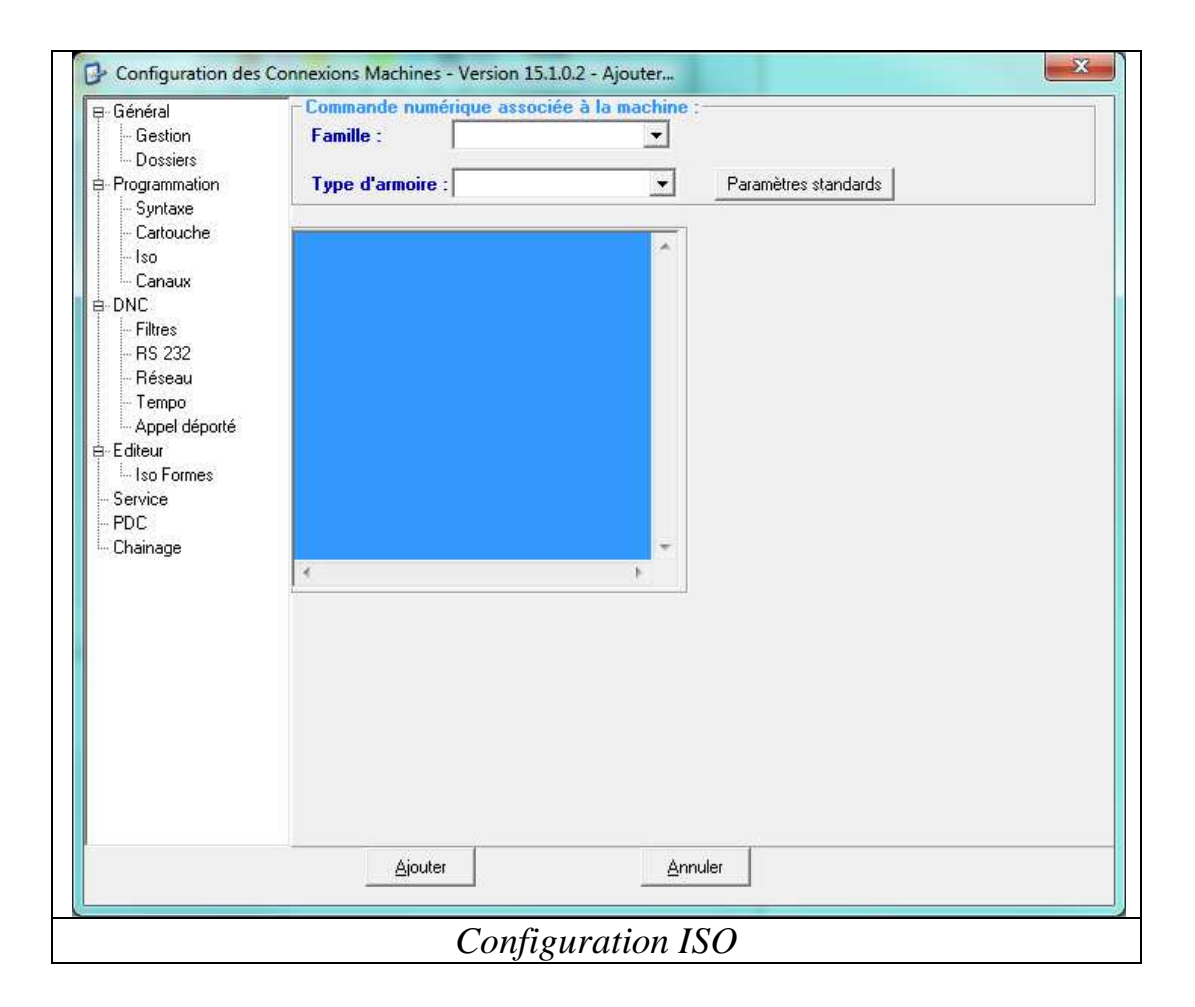

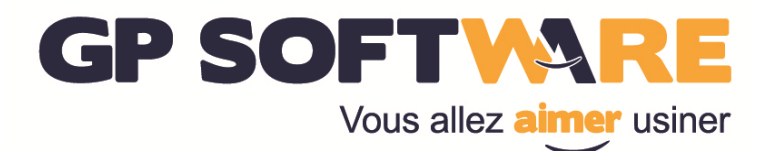

#### **4.1.3. Configuration RS232**

Cette section permet de configurer les paramètres de transfert série pour votre machine. Cliquez sur "Paramètres standards" pour régler les paramètres par défauts. Vous pouvez ensuite ajuster les paramètres à votre machine.

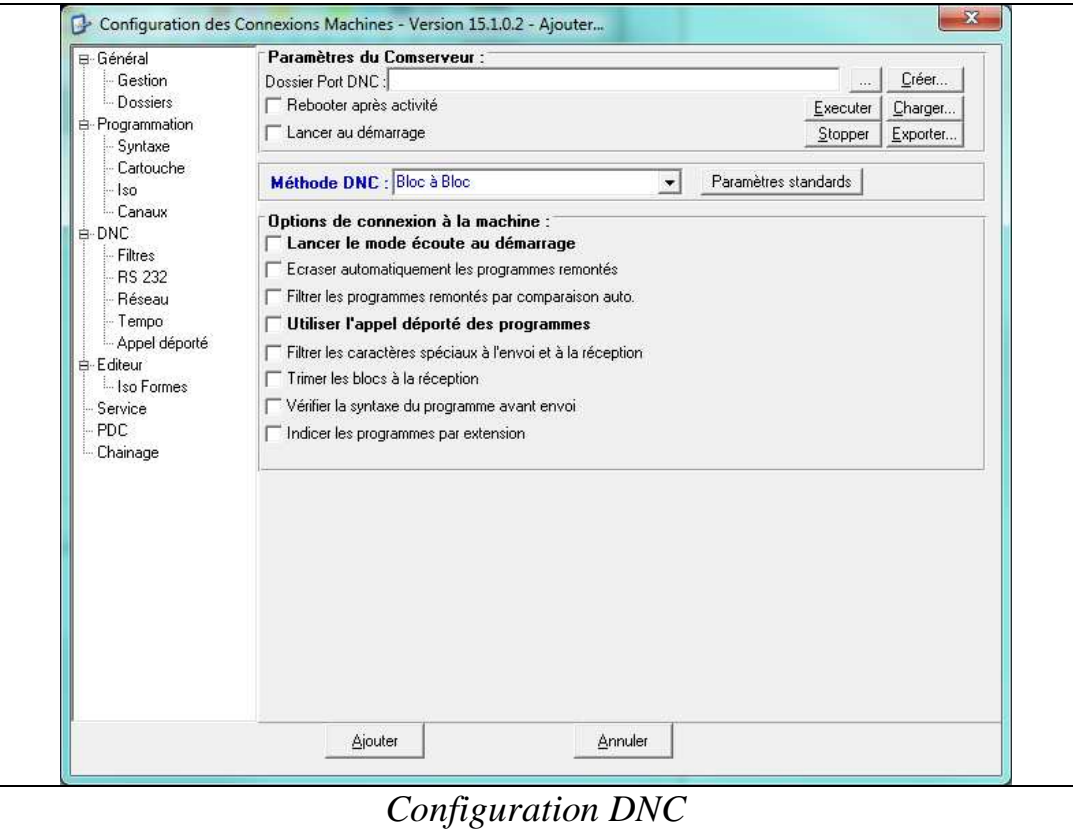

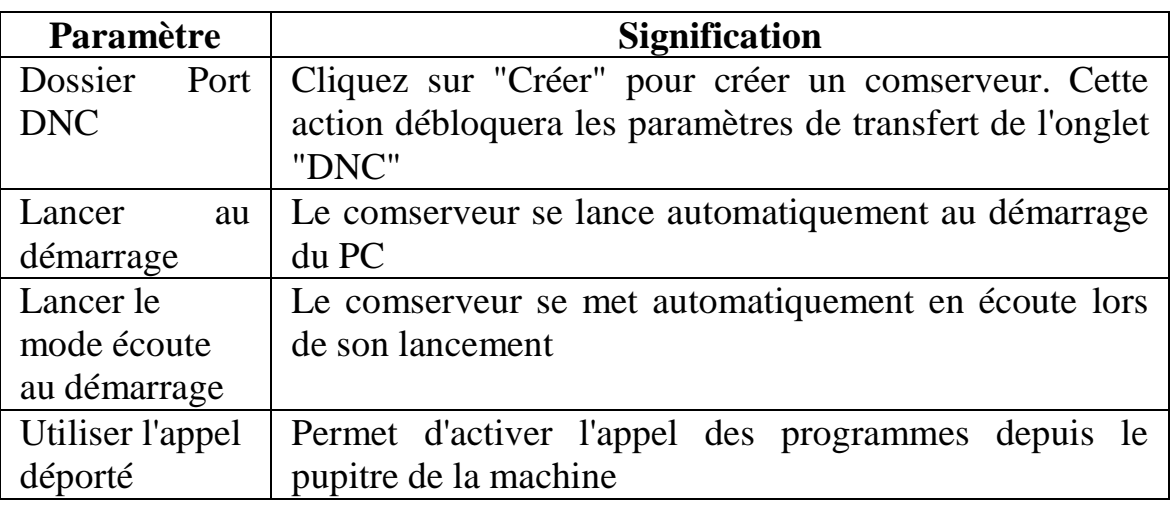

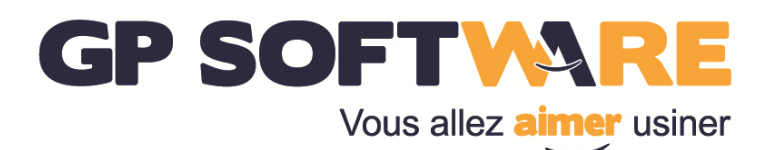

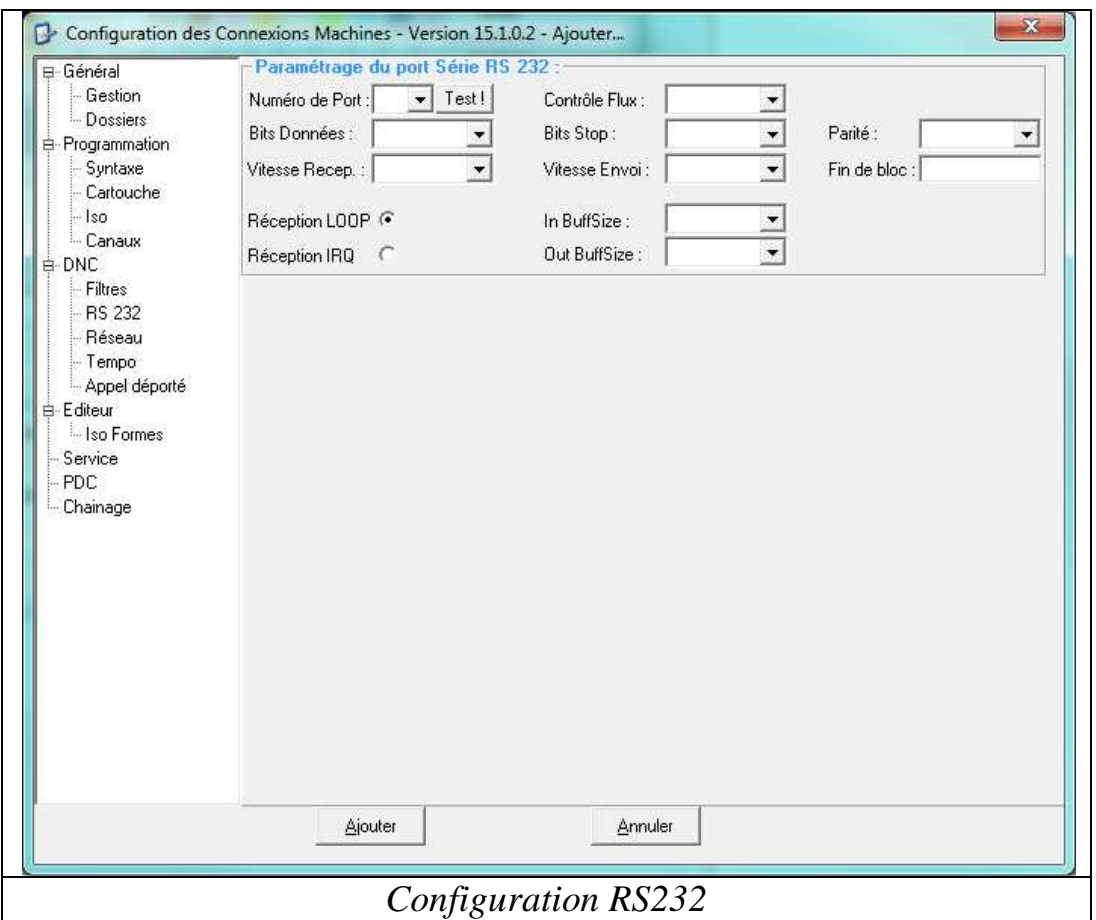

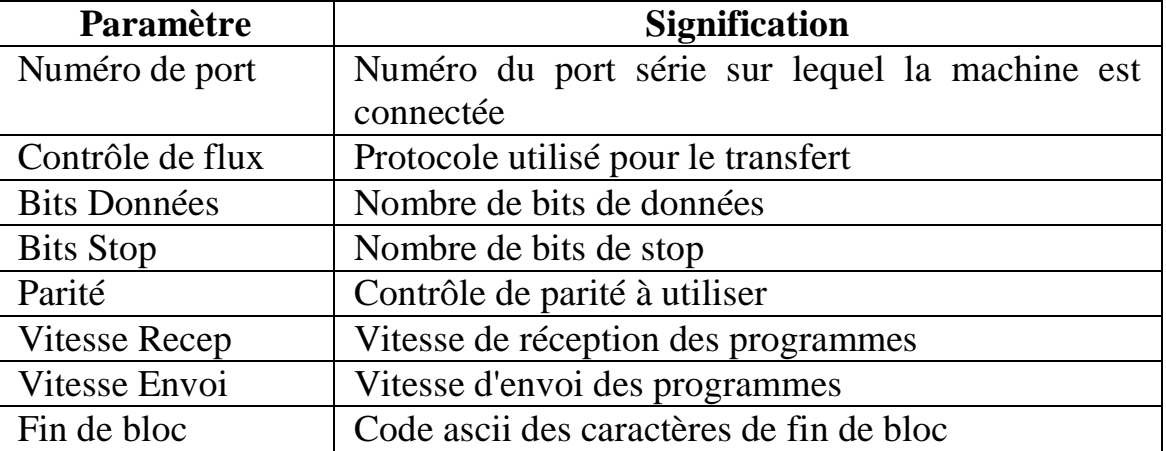

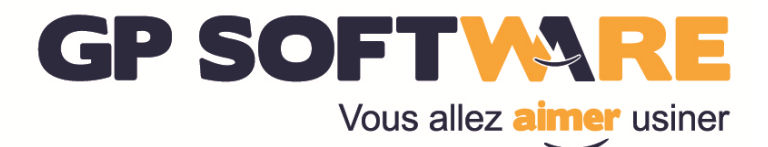

#### **4.1.4. Configuration appel déporté**

Pour configurer cette partie, il faut avoir activé l'appel déporté des programmes.

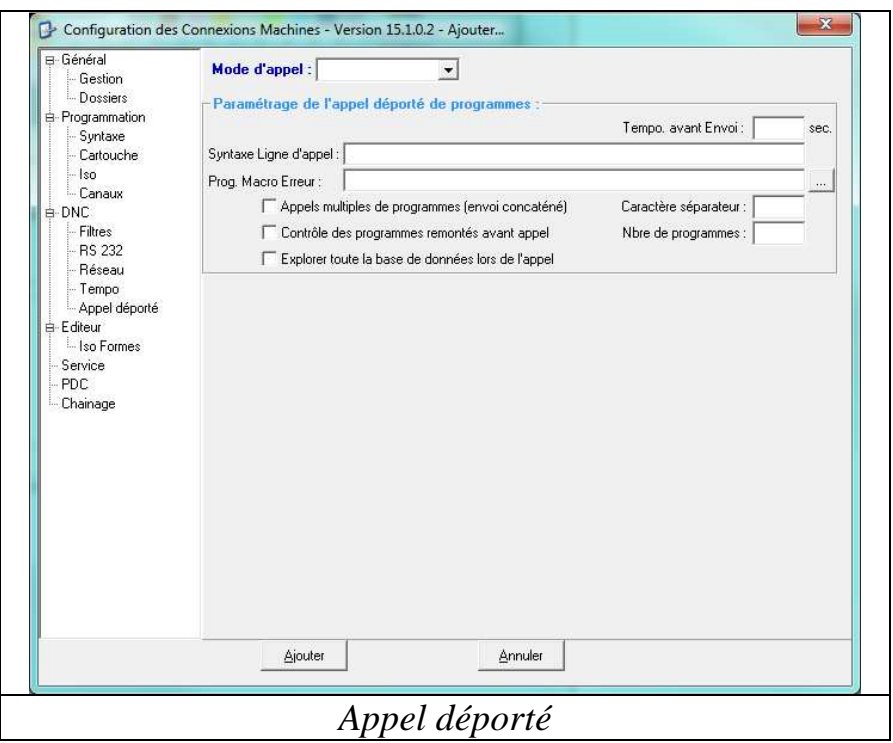

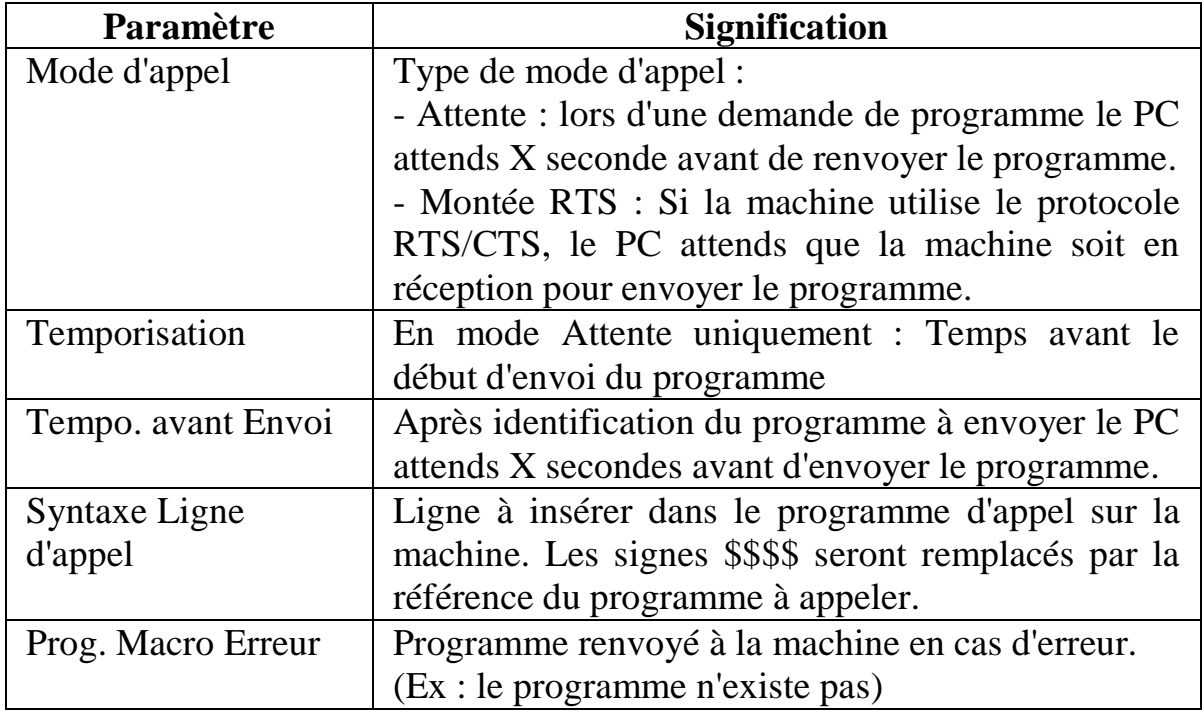

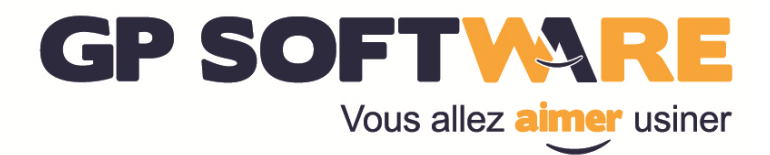

### **4.2. Supprimer une machine**

Pour supprimer une machine sélectionnez la puis cliquez sur l'onglet "Configuration" puis dans la catégorie "Machine" cliquez sur "Supprimer".

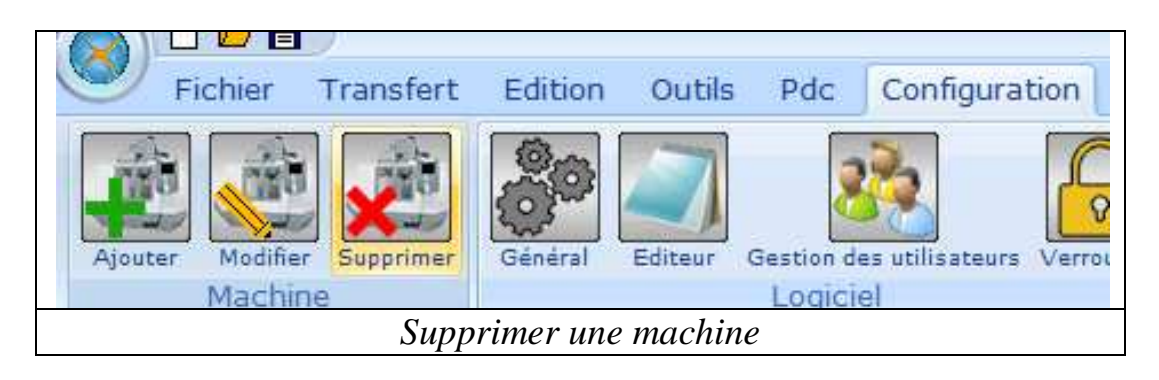

### **4.3. Configurer une machine existante**

Pour configurer une machine, sélectionnez-la puis cliquez sur l'onglet "Configuration" puis dans la catégorie "Machine" cliquez sur "Modifier".

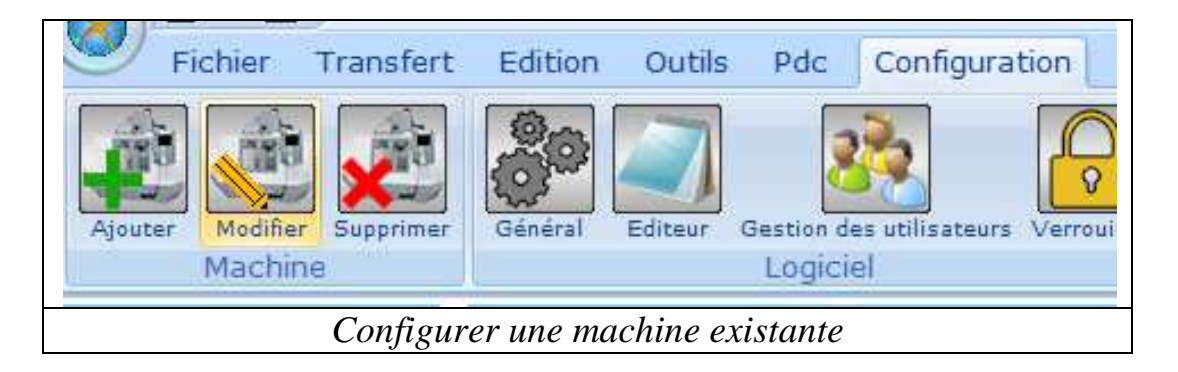

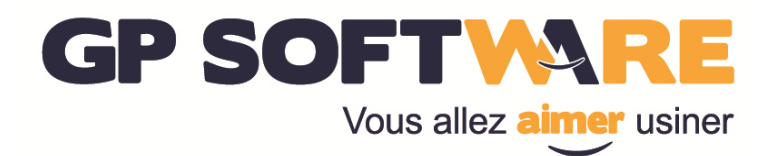

### **5. Réinstallation du logiciel**

### **5.1. Sauvegarder la configuration du logiciel**

Pour sauvegarder la configuration du logiciel, il suffit de copier le répertoire XCAP situé sur votre PC. Par défaut, ce répertoire est sous "C:\"

### **5.2. Restaurer le logiciel**

Pour restaurer le logiciel, vous devez préalablement installer la version de base, puis vous devez écraser le répertoire XCAP créé avec une version sauvegardée.

Pour chacune des machines connectées à l'aide de la gestion des programmes, il faut forcer l'exécution du comserveur en allant dans la configuration de la machine puis dans la catégorie "DNC", cliquez sur le bouton "Exécuter".

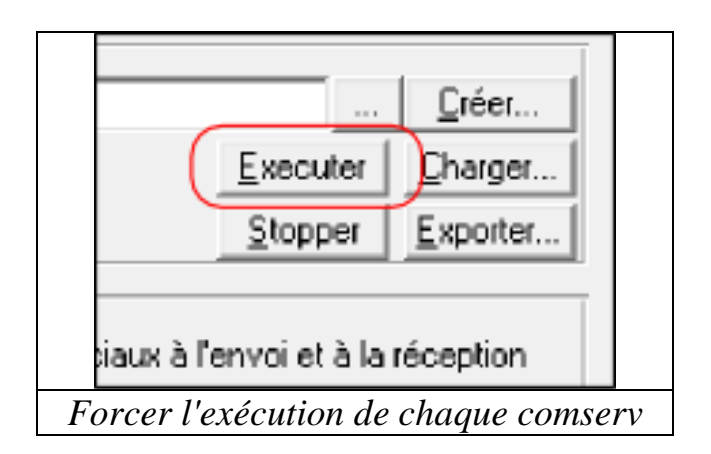

**Attention :** Si vous souhaitez que le comserveur se lance au démarrage du PC, il est nécessaire de revalider l'option "Lancer au démarrage".